# **GlobalProtect VPN Install instructions**

Follow the instructions below that most closely match the device you are trying to install and configure GlobalProtect on. Once successfully connected, see our other guides on connecting to [Remote Desktop,](https://www1.essex.ac.uk/it/docs/help/globalprotect-RDP.pdf) [SSH](https://www1.essex.ac.uk/it/docs/help/globalprotect-SSH.pdf) and [VNC](https://www1.essex.ac.uk/it/docs/help/globalprotect-VNC.pdf) resources you may have access to.

## **University supplied Windows PC/Laptop**

Due to security restrictions on University supplied Windows PCs and Laptops, you will need to install GlobalProtect from the Software Hub.

- 1. Visit [software.essex.ac.uk](https://software.essex.ac.uk/login) and sign in with your Essex username (e.g. jb2000) and password. If this is your first time using the Software Hub, please follow the setup instructions shown on screen.
- 2. Use the search box at the top of the Software Hub and search for Global Protect VPN

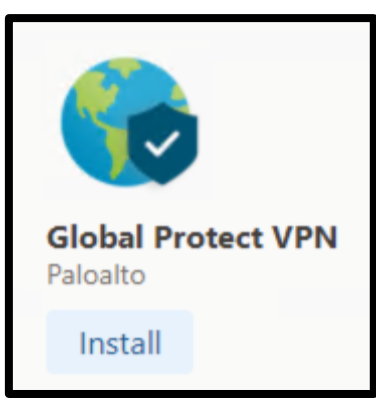

- 3. Choose **Install**. The installation will begin.
- 4. Once installed, open GlobalProtect from your start menu. On Windows, you can quickly open GlobalProtect from the GlobalProtect icon in your notification area ( $\bullet$  bottom right). On macOS, the icon will appear in the top menu bar.
- 5. Check that the portal address is set to **byodportal.essex.ac.uk** and then choose **Connect**.

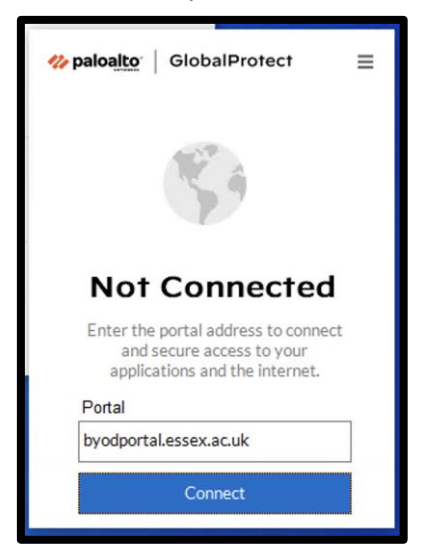

6. After choosing **Connect** your web browser will open and you will be taken to the University's sign in page to log in.

If you are already signed in somewhere, GlobalProtect will begin connecting straight away.

You should now be connected to the University's VPN service, as shown by this icon:

To disconnect from the VPN, click the GlobalProtect icon and choose Disconnect.

### **Your own Windows PC/Laptop or Apple Mac**

- Visit [byodportal.essex.ac.uk](https://byodportal.essex.ac.uk/) and download the appropriate software for your device
- Once downloaded, open and install, choosing the default options.
- Configure and connect as shown in steps  $4 6$  above.

### **Install on Apple or Android phone or tablet**

Go to the Apple Store or Android Play Store and install GlobalProtect from there. Configure and connect as shown in steps  $4 - 6$  above.

### **Install on Linux**

There are three options for installing on Linux depending on the distribution you run. Follow the appropriate instructions below to obtain the software and install the software.

#### **Debian and Ubuntu derived distributions**

Open a terminal window and run as root (replacing ex22101 with your University login name)

```
cd /tmp
wget --user=ex22101 --ask-password https://www1.essex.ac.uk/it/isn/software/gp/GlobalProtect-UI.deb
apt install libqt5webkit5
dpkg -i ./GlobalProtect-UI.deb
```
#### **Redhat and CentOS derived distributions**

Open a terminal window and run as root (replacing ex22101 with your University login name)

```
cd /tmp
yum install epel-release
yum install qt5-qtwebkit
wget --user=ex22101 --ask-password https://www1.essex.ac.uk/it/isn/software/gp/GlobalProtect-
UI.rpm
rpm -Uvh GlobalProtect-UI.rpm
```
#### **Other Distributions**

Open a terminal window and run as root (replacing ex22101 with your University login name)

```
mkdir /tmp/gp
cd /tmp/gp
wget --user=ex22101 --ask-password https://www1.essex.ac.uk/it/isn/software/gp/GlobalProtect-
UI.tgz
tar zxf GlobalProtect-UI.tgz
```
Then see the *README* file for more details.